# **WITS4GA**

**Руководство пользователя**

## **Оглавление**

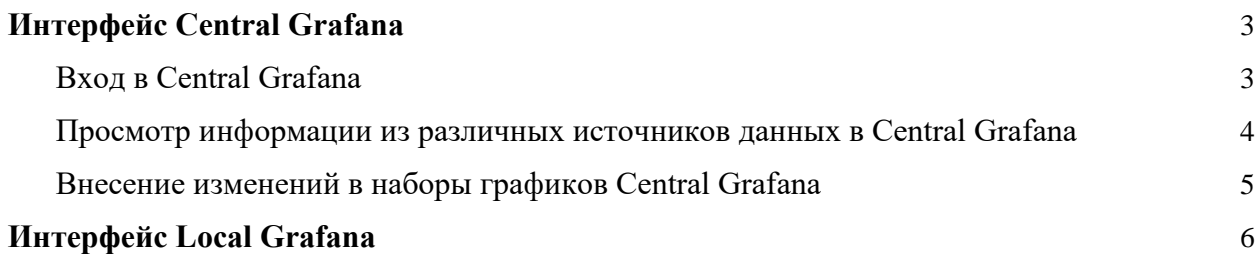

## <span id="page-2-0"></span>**Интерфейс Central Grafana**

Базовый сценарий взаимодействия пользователя с центральной базой данных предусматривает использование сервиса Central Grafana.

#### <span id="page-2-1"></span>**Вход в Central Grafana**

1. Для входа в систему откройте браузер, введите адрес сервиса, по умолчанию: [http://localhost:3005.](http://localhost:3005/)

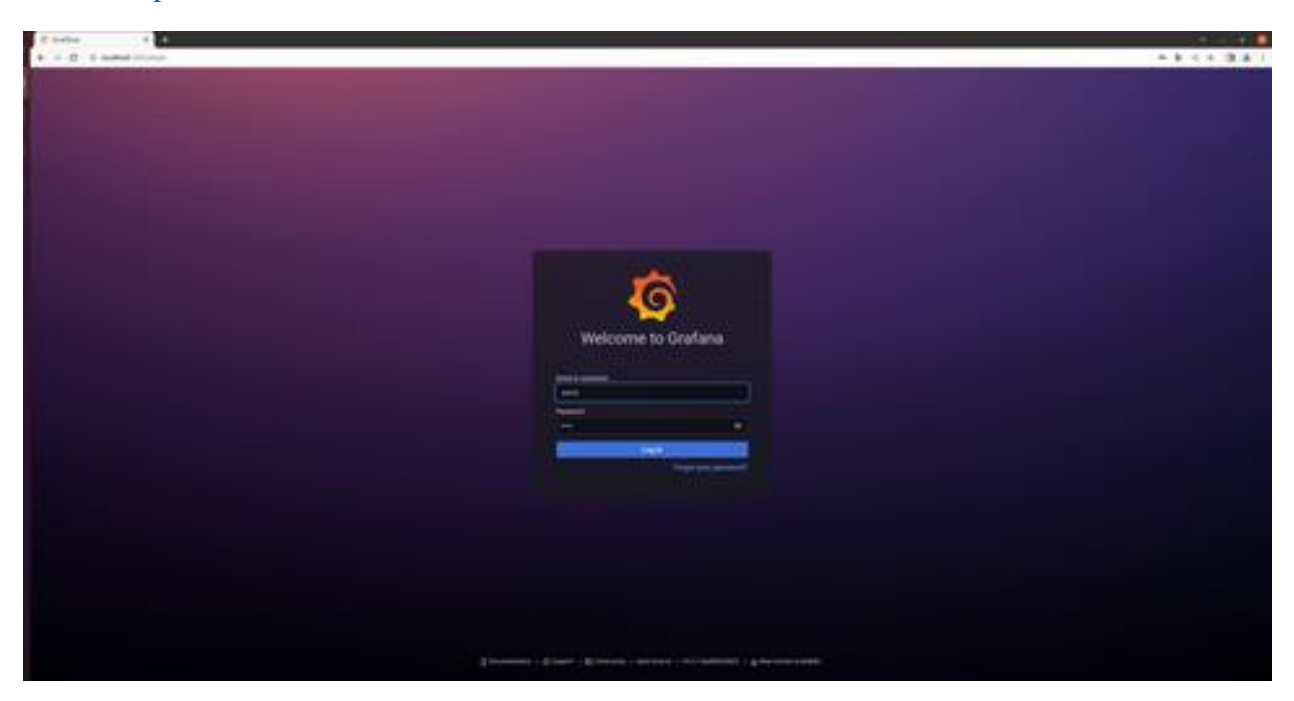

2. Введите логин и пароль. По умолчанию login - admin, password - admin. При первом входе сервис предложит изменить пароль по умолчанию, для пропуска этого шага достаточно нажать кнопку Skip.

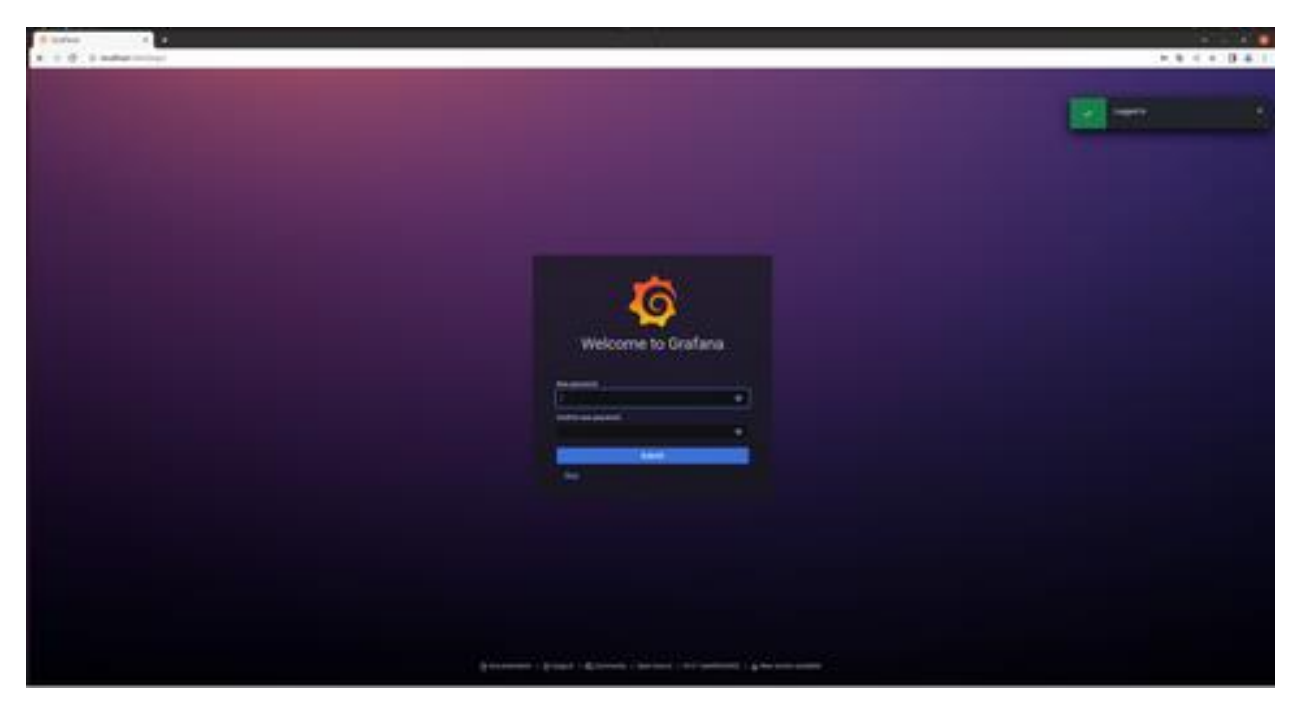

### <span id="page-3-0"></span>**Просмотр информации из различных источников данных в Central Grafana**

1. После успешной авторизации откроется главное меню сервиса. Нажмите кнопку Browse для просмотра списка всех источников данных, которые передают информацию в центральную базу.

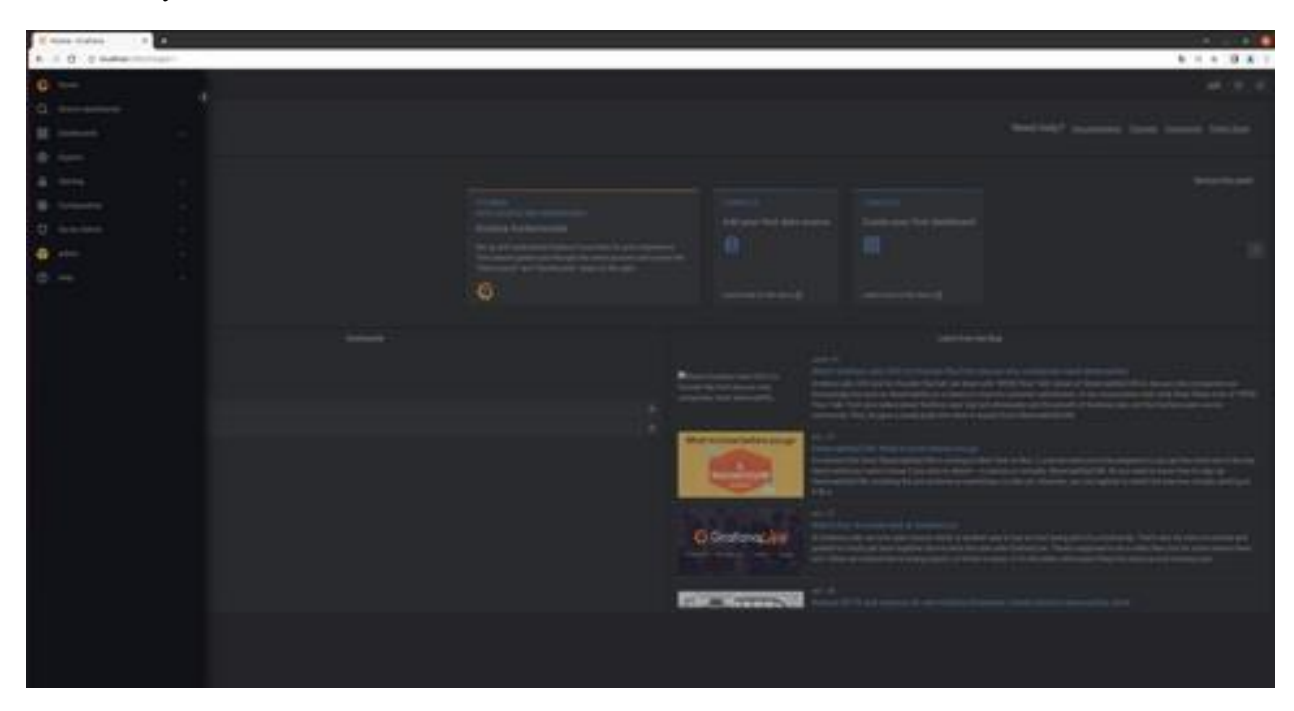

2. Выберите интересующий вас источник для отображения набора графиков (дашборд) по нему.

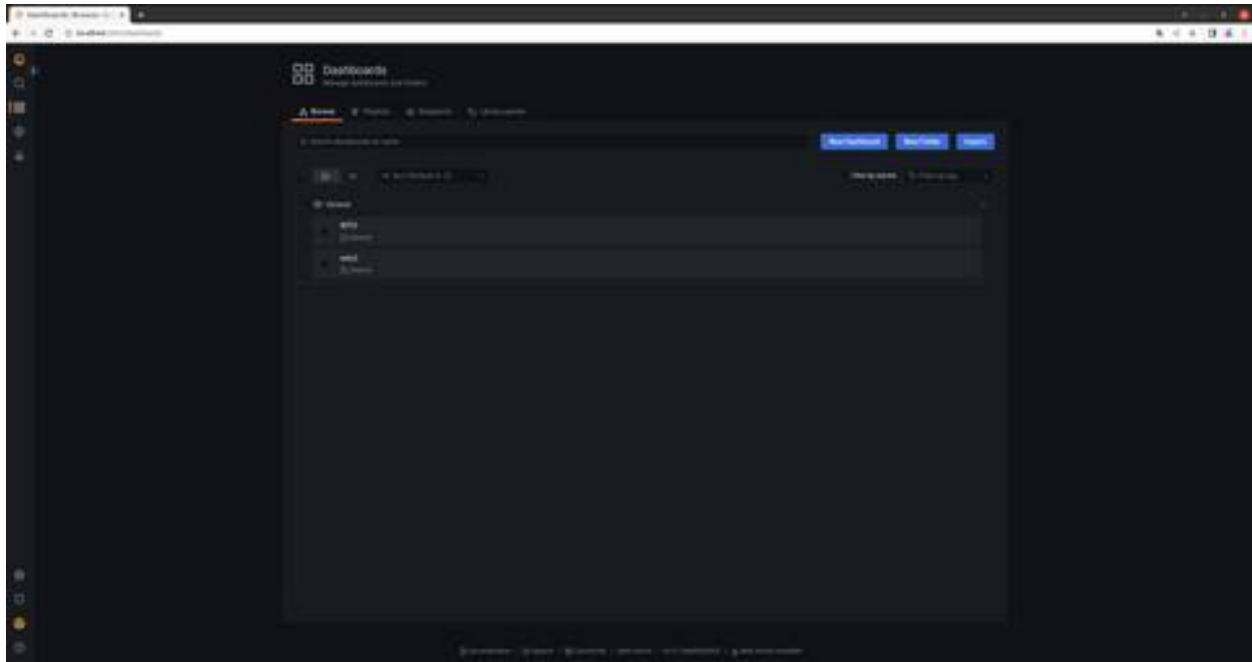

3. В интерфейсе будет продемонстрирован предустановленный набор графиков. В случае необходимости дашборд может быть изменен пользователем в соответствии с его потребностями.

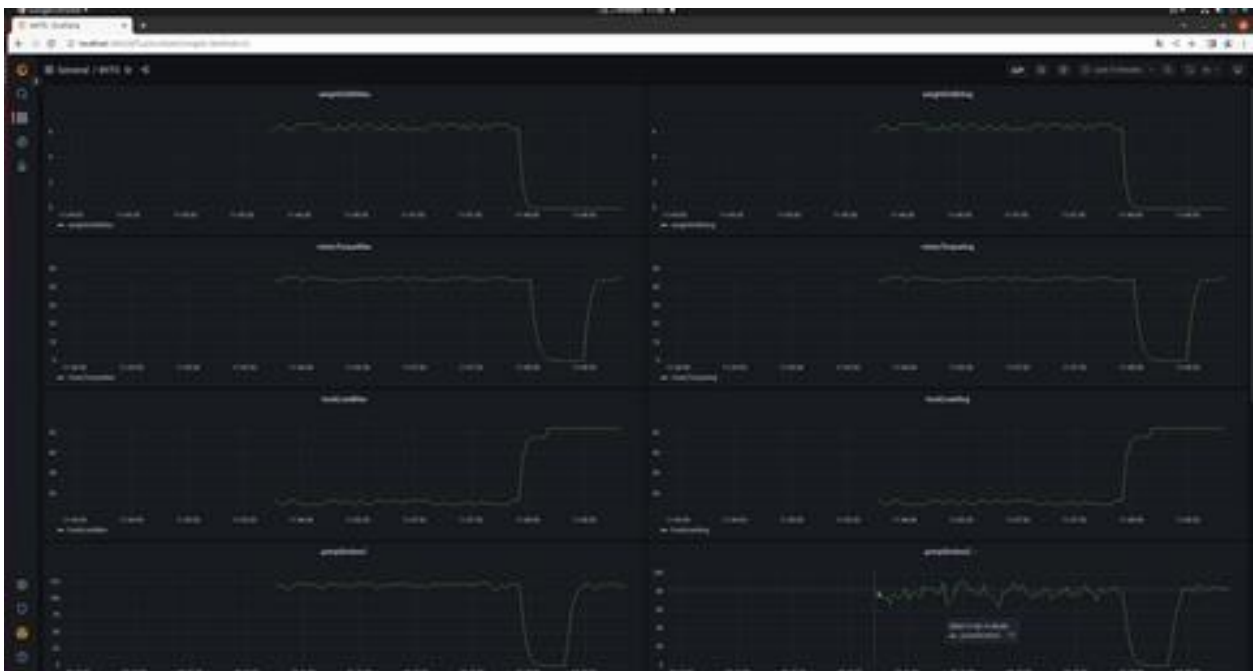

#### <span id="page-4-0"></span>**Внесение изменений в наборы графиков Central Grafana**

1. Чтоб изменить любую таблицу в дашборде, щелкните по ней и выберите Edit

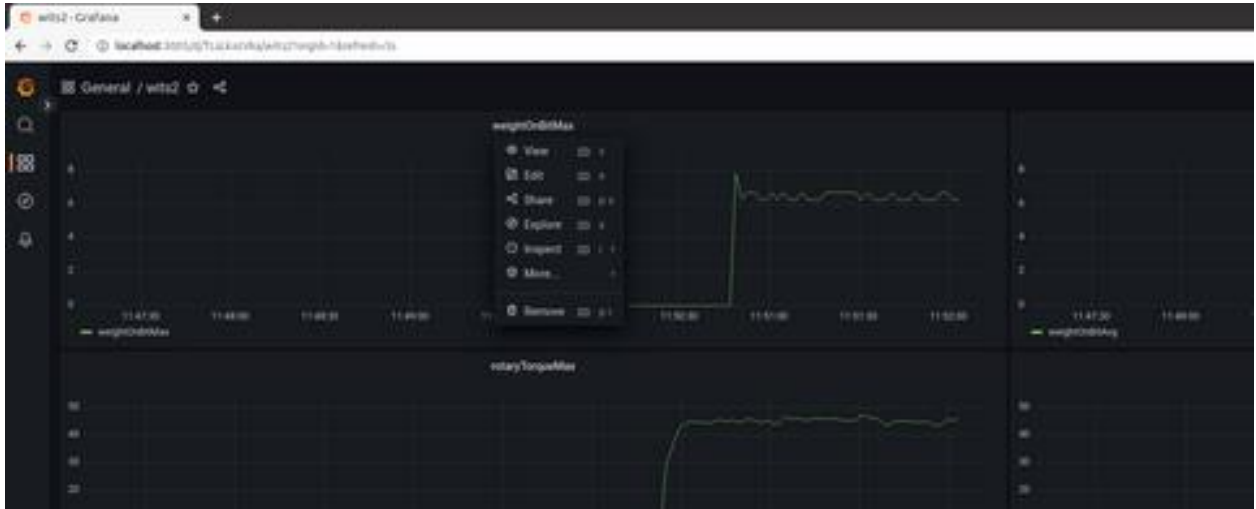

2. После редактирования графиков нажмите на шестеренку в правом верхнем углу дашборда. В открывшемся меню выберите Save dashboard

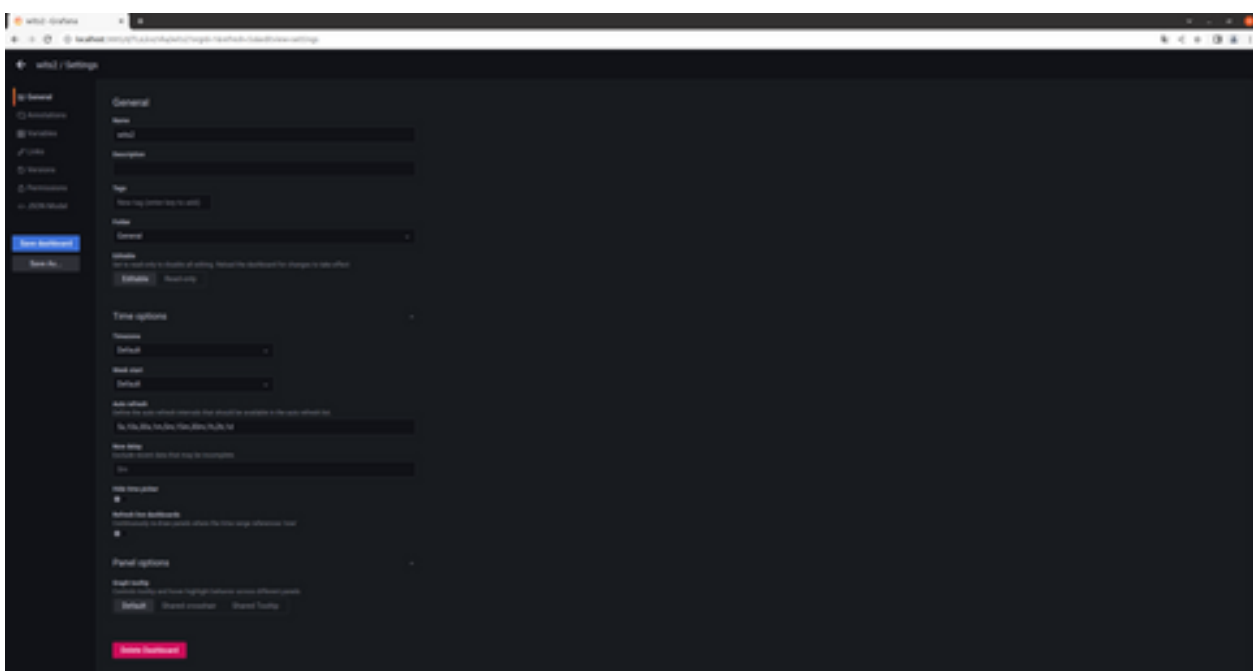

## <span id="page-5-0"></span>**Интерфейс Local Grafana**

Интерфейс Local Grafana стилистически и логически совпадает с Central Grafana. Для работы в интерфейсе могут быть использованы сценарии и кейсы, указанные ранее для Central Grafana. Для входа в локальные интерфейсы могут быть использованы адреса локальных сервисов, например:

- http://localhost:3000
- http://localhost:3001